# **W-2 Eligibility Review in CARES Worker Web (CWW) - Desk Aid**

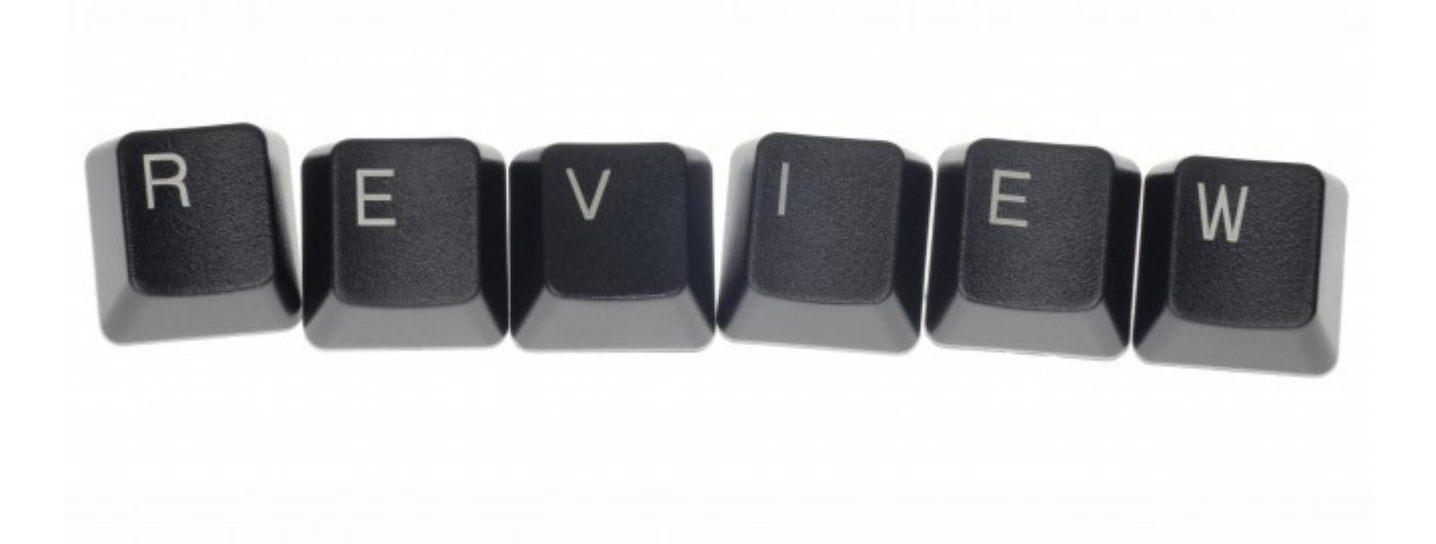

#### **Purpose:**

This is a reference guide for conducting a W-2 eligibility review in CARES Worker Web (CWW).

#### **Using this document, you will be able to:**

- Identify the steps to complete for a W-2 eligibility review
- Explain the impact of a W-2 eligibility review on other programs
- Complete the extra steps needed if reviews are completed after Adverse Action

#### **Table of Contents**

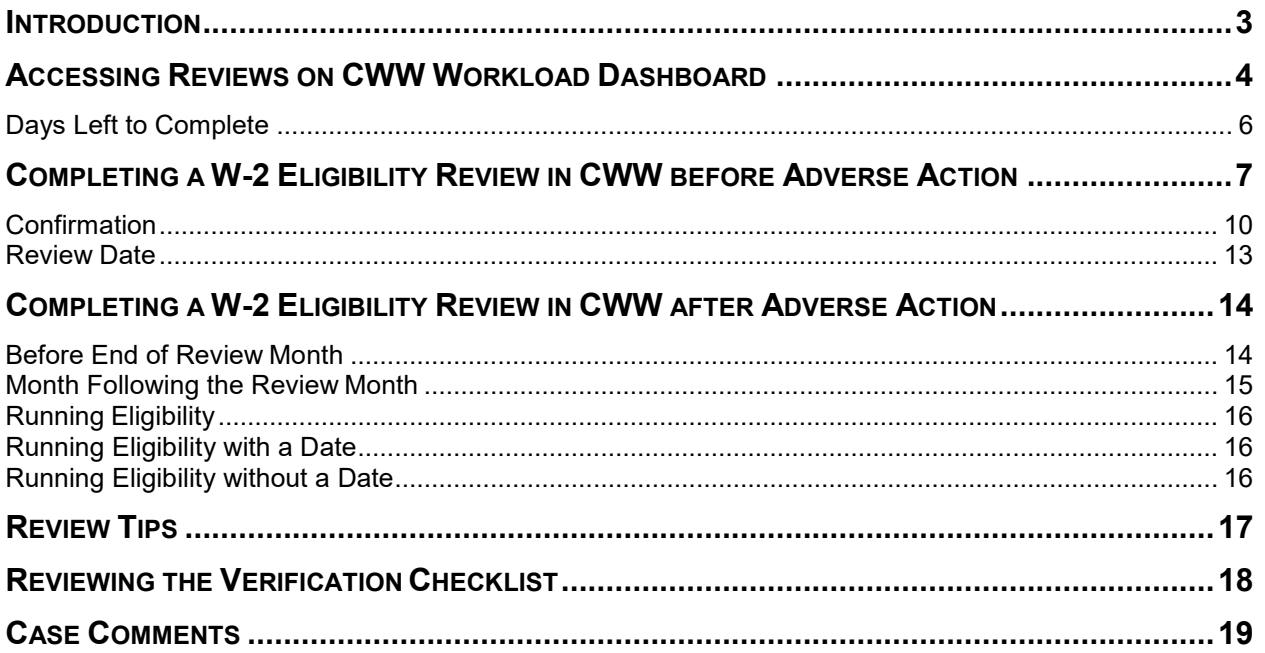

# **Introduction**

<span id="page-2-0"></span>The W-2 agency is required to conduct a W-2 eligibility review at least every six months. CWW has a driver flow for completing a W-2 eligibility review, as described in BWF Operations Memo 14-J1.

In most cases, the review is completed in a face-to-face meeting. CWW supports a CMF/CMU Phone Review for W-2 participants in one of these placements, as described in BWF Operations Memo 16-08. An eligibility review may be completed by phone if the W-2 participant is unable to attend a face-to-face appointment due to his or her work schedule.

## <span id="page-3-0"></span>**Accessing Reviews on CWW Workload Dashboard**

Only W-2 Assistance Groups (AG) for which a review has been initiated will display on the Workload Dashboard. FEPs can continue to use the existing WebI reports and CWW case management search functionality to identify W-2 AGs that have a review due. When a FEP initiates a review, a Renewal/Review Work Items is created.

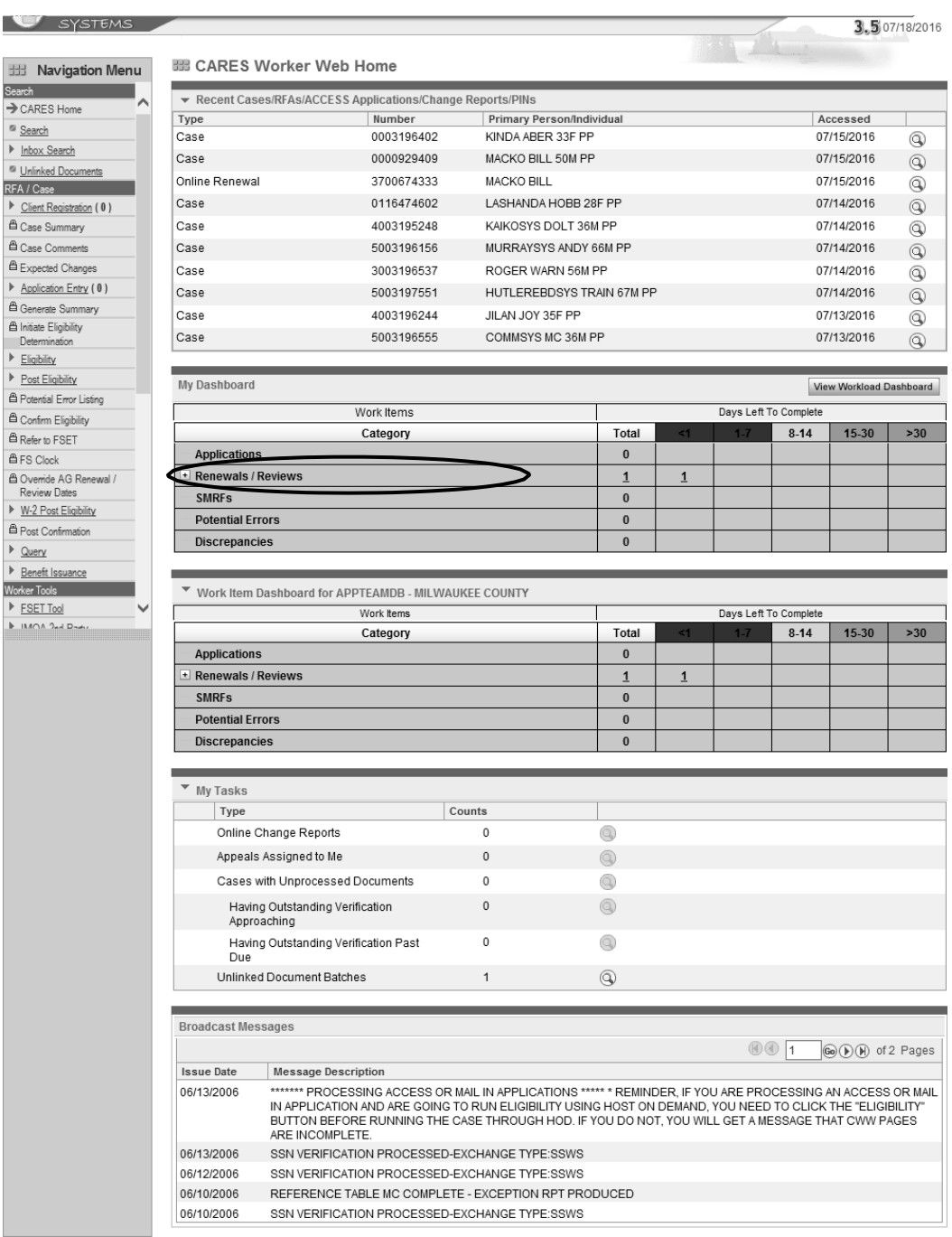

### <span id="page-5-0"></span>**Days Left to Complete**

The **Days Left to Complete** section for a W-2 review is based on when the review is due and initiated by the FEP.

#### **Additional information about due dates for renewal/ review work items:**

- An on-time review is a review that is initiated by the FEP during the review window. The review window is the time between the second Saturday of a given month, when the 45 day renewal letter is issued, through the end of the following month, when the review is due. The processing due date for on-time renewal work items are the last day of the review month. For example, a May review submitted on May 10 has a processing due date of May 31. However, if the FEP initiates and completes the review driver flow without pending for verification, then the review work item will drop off the dashboard upon confirmation of W-2.
- When a W-2 review is initiated and W-2 is pending for verification, the processing due date is based on the verification checklist due date
- If a FEP initiates a review before the review window, the due date for processing the review is seven working days from when it is initiated by the FEP.

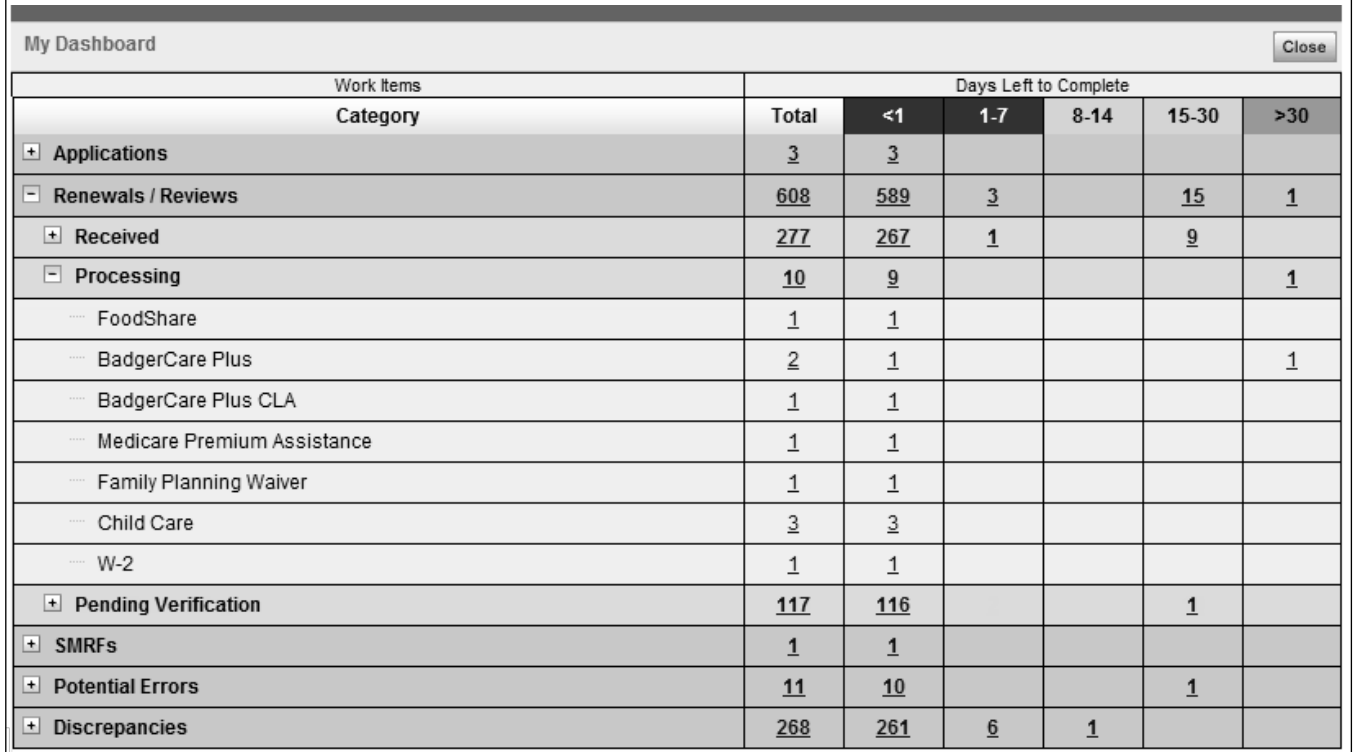

# <span id="page-6-0"></span>**Completing a W-2 Eligibility Review in CWW before Adverse Action**

Before Adverse Action, FEPs can use the Process Review or Renewal button to initiate a W-2 eligibility review.

To begin, FEPs enter the Case Number in the **Quick Select** field at the top of the page, and then click Go.

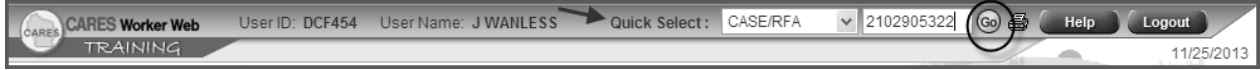

This displays the **Case Summary** page.

To start the review, click the Process Review or Renewal radio button, enter the current month in the **Enter Begin Month for New Data** field, and click Next.

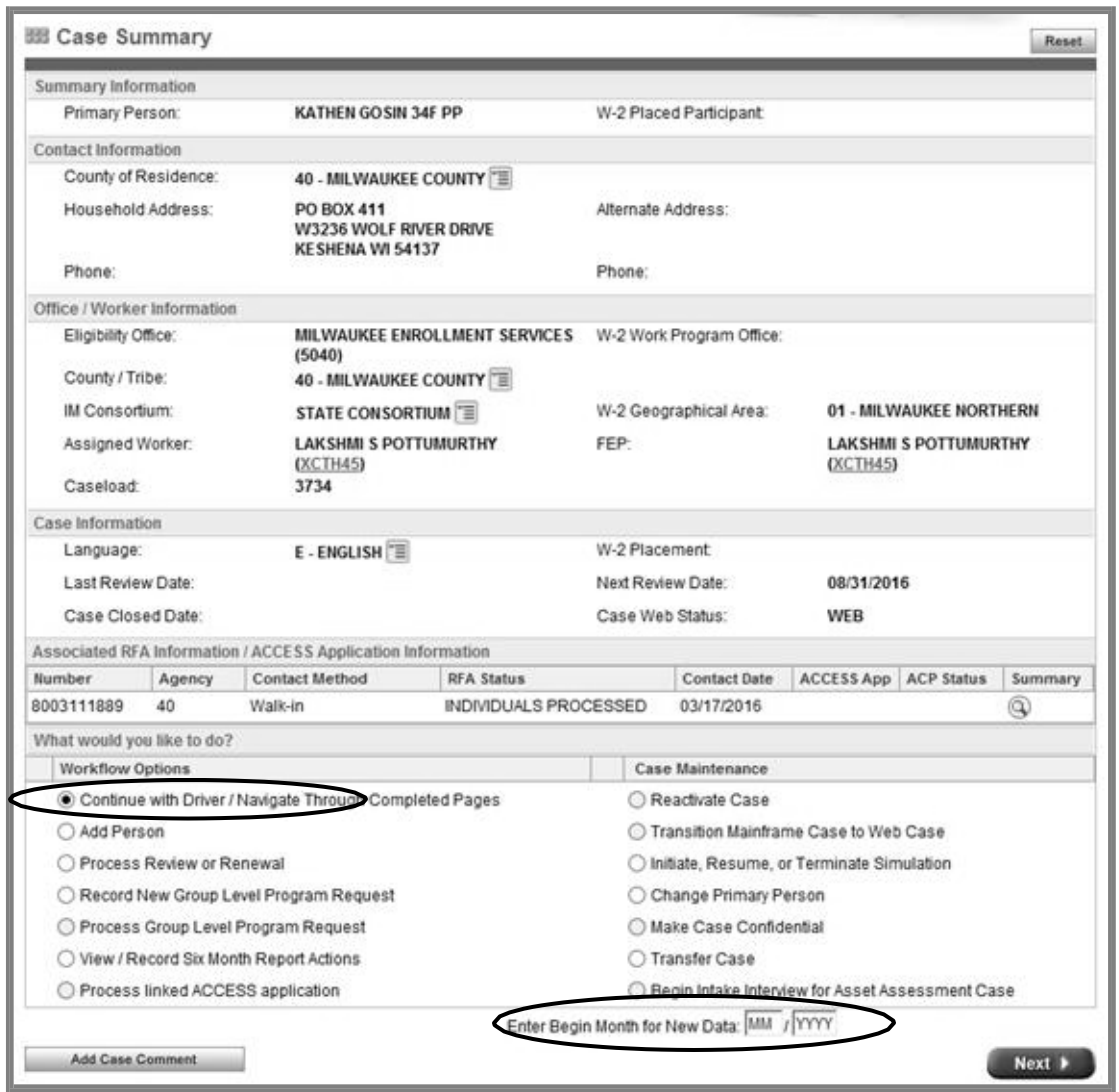

On the **Application/Review Interview Details** page, select the **Interview Type**, and click Next to continue in the driver flow.

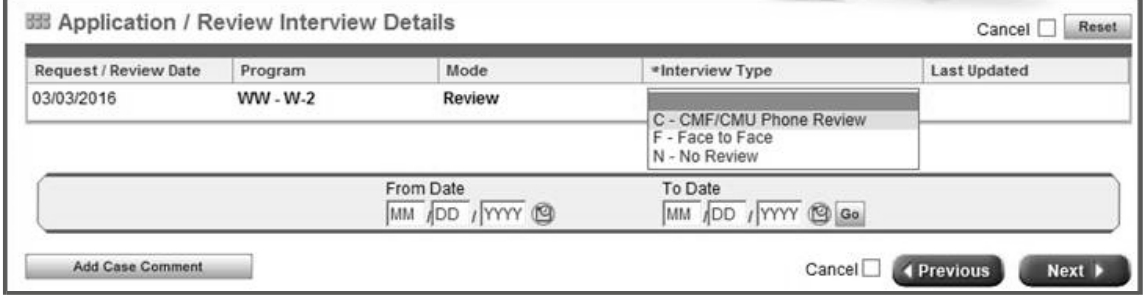

After FEPs have completed these two pages, CWW schedules pages in the driver flow, starting with the **W-2 Request** page. Verify the information on this page is correct, and click Next.

Fields that need updating with new verification for W-2 are cleared out. Data elements needed for other programs, such as FoodShare and Health Care, either are grayed out or still contain the value entered by the Income Maintenance staff.

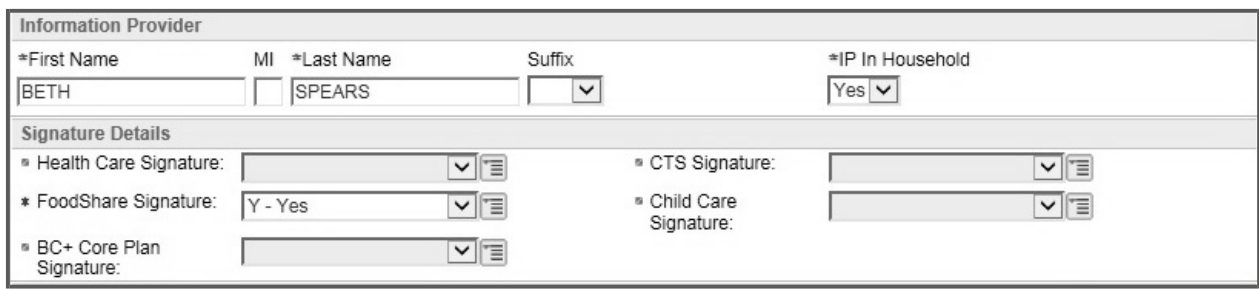

FEPs advance through the driver flow by clicking Next. It then displays the gatepost and the detail pages needed to complete the review. Although certain elements require new verification at review, remember to ask about all eligibility requirements relevant to W-2 to ensure nothing has changed. When the FEP has completed the necessary pages, the **Generate Summary**  page displays. FEPs must print the summary and select W- WRITTEN in the **W-2 Signature**  field drop-down box, and click Next. This starts the confirmation process. The FEP needs to obtain the W-2 participant's signature on the summary page and have the signed page scanned into the Electronic Case File (ECF).

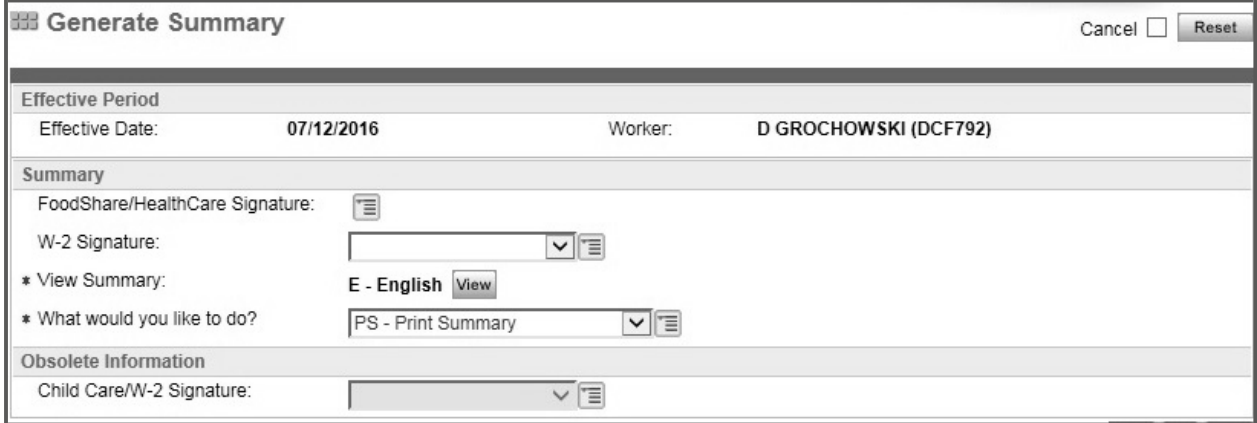

### <span id="page-9-0"></span>**Confirmation**

Start the confirmation process on the **Initiate Eligibility** page by clicking the Run Eligibility radio button. If the W-2 participant is or will be placed in a CMF or CMF+ placement, check the Ignore W-2 income and asset tests to allow CMF/+ Placement to begin box. Click Next.

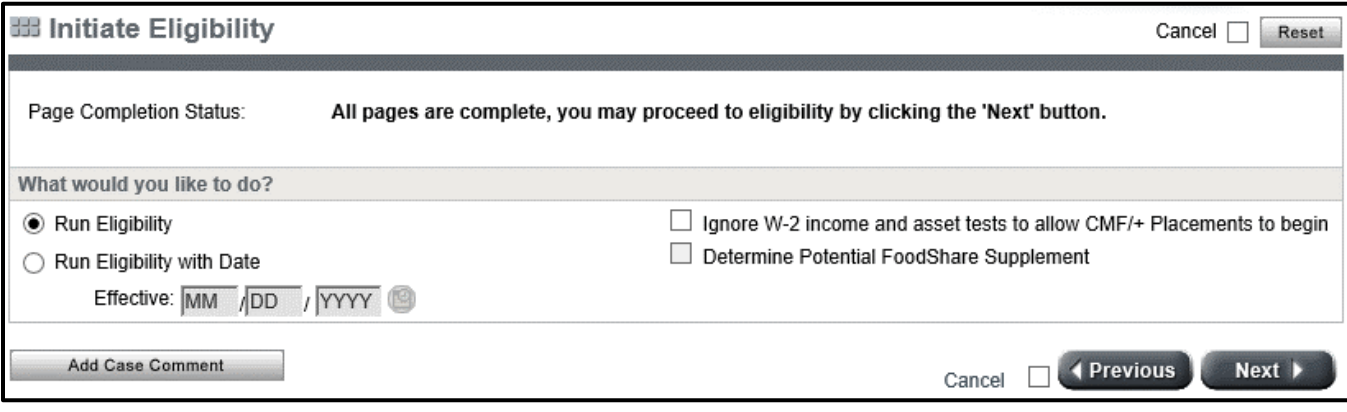

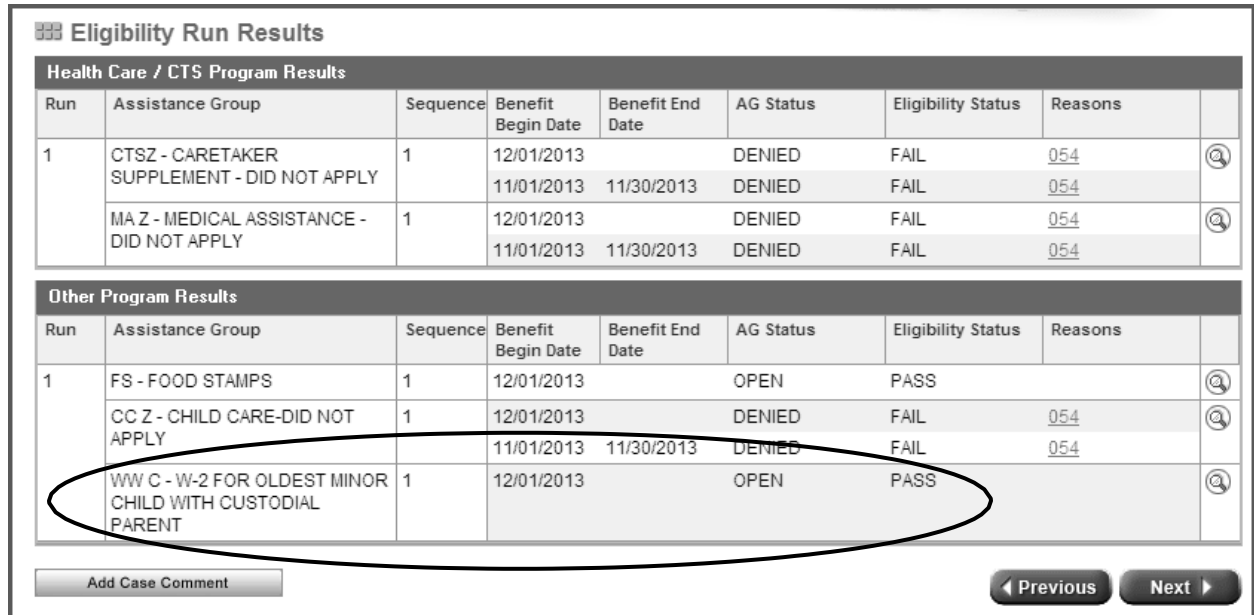

#### Review the **Eligibility Run Results** page, and click Next.

On the **Confirm Eligibility** page, select YES in the drop-down box, and click Next.

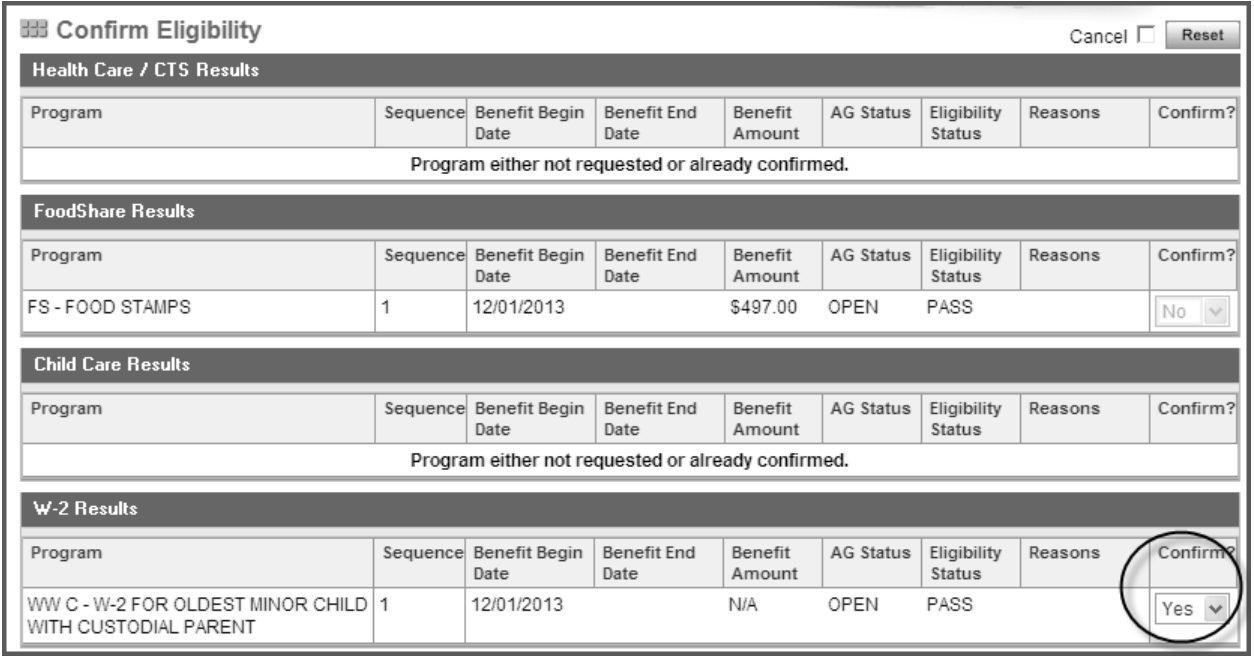

After confirmation, the **Work Programs Referral/Action** page is scheduled if there is a change to the W-2 Assistance Group or if a new potential Learnfare child is present. Review the **Action Needed** fields, and click Next to process any new referrals. This completes the review.

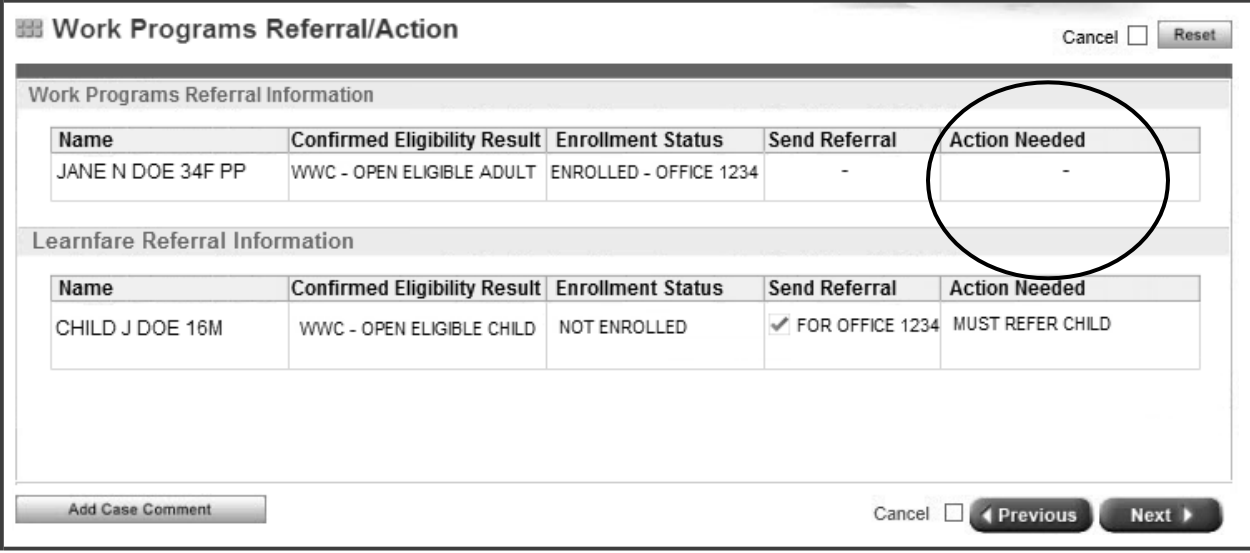

### <span id="page-12-0"></span>**Review Date**

The system automatically sets the new 6-month review date. FEPs can see the new date on the **Confirmed Assistance Group Summary** page.

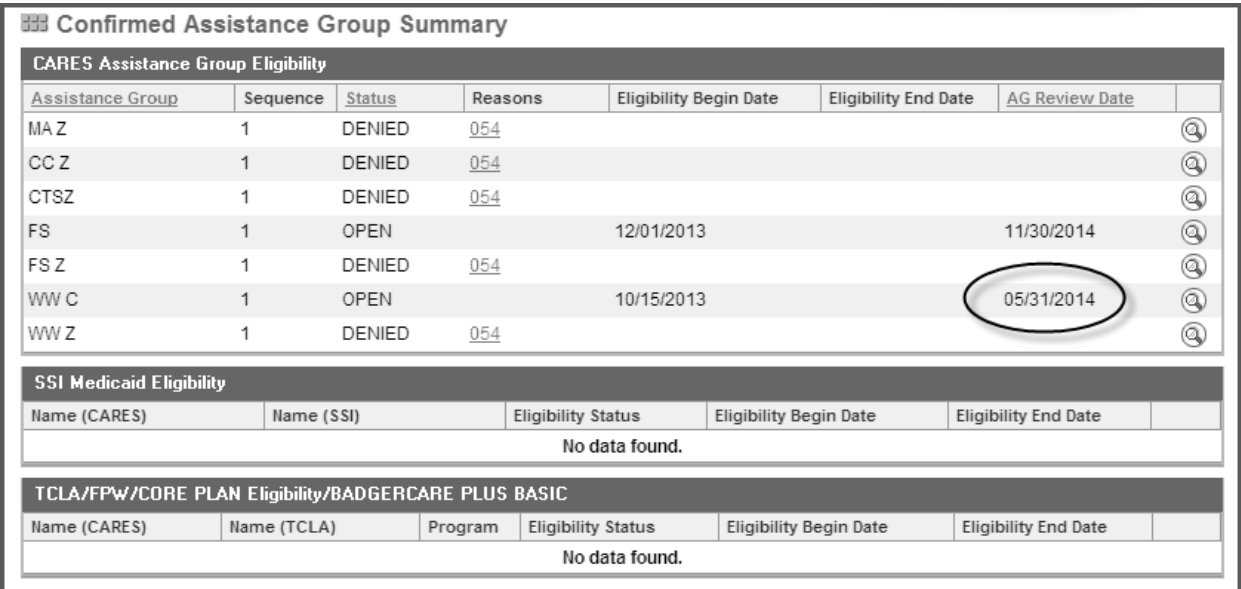

# <span id="page-13-0"></span>**Completing a W-2 Eligibility Review in CWW after Adverse Action**

It is preferable to complete W-2 eligibility reviews prior to Adverse Action in the month they are due. When a review is due by the end of a month, CWW closes the W-2 Assistance Group at Adverse Action if the review has not been completed. If a review is not completed by the end of the month, CWW will end the W-2 episode on the **W-2 Placement** page on the last day of the month.

## <span id="page-13-1"></span>**Before End of Review Month**

If FEPs complete the review after Adverse Action, but within the month the review is due, FEPs must re-request W-2. CWW has changed the W-2 request to NO on the **W-2 Request** page at Adverse Action. FEPs need to change the W-2 Request to YES.

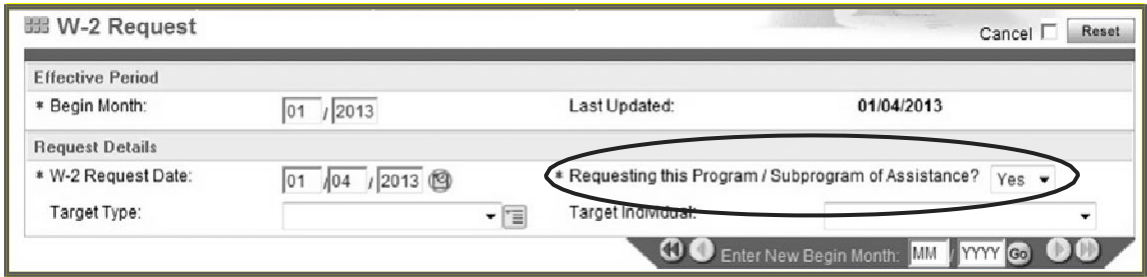

Return to the **Case Summary** page, click the Process Review or Renewal radio button, and follow the same process outlined on page 6 for completing a review before Adverse Action, until FEPs are ready to run eligibility.

### <span id="page-14-0"></span>**Month Following the Review Month**

In order to re-open the case the month after the review was due, the FEP must reactivate the case and process the review. Since the W-2 Episode closed at the end of the review month, FEPs must treat this review as a new W-2 Request due to loss of eligibility. This means the W-2 applicant or participant could be assigned up-front activities as a condition of eligibility, if appropriate, and that his or her placement would start on the date eligibility requirements are met.

From the **Case Summary** page, click the Reactivate Case radio button, and click Next. This changes the W-2 case status from closed to ongoing.

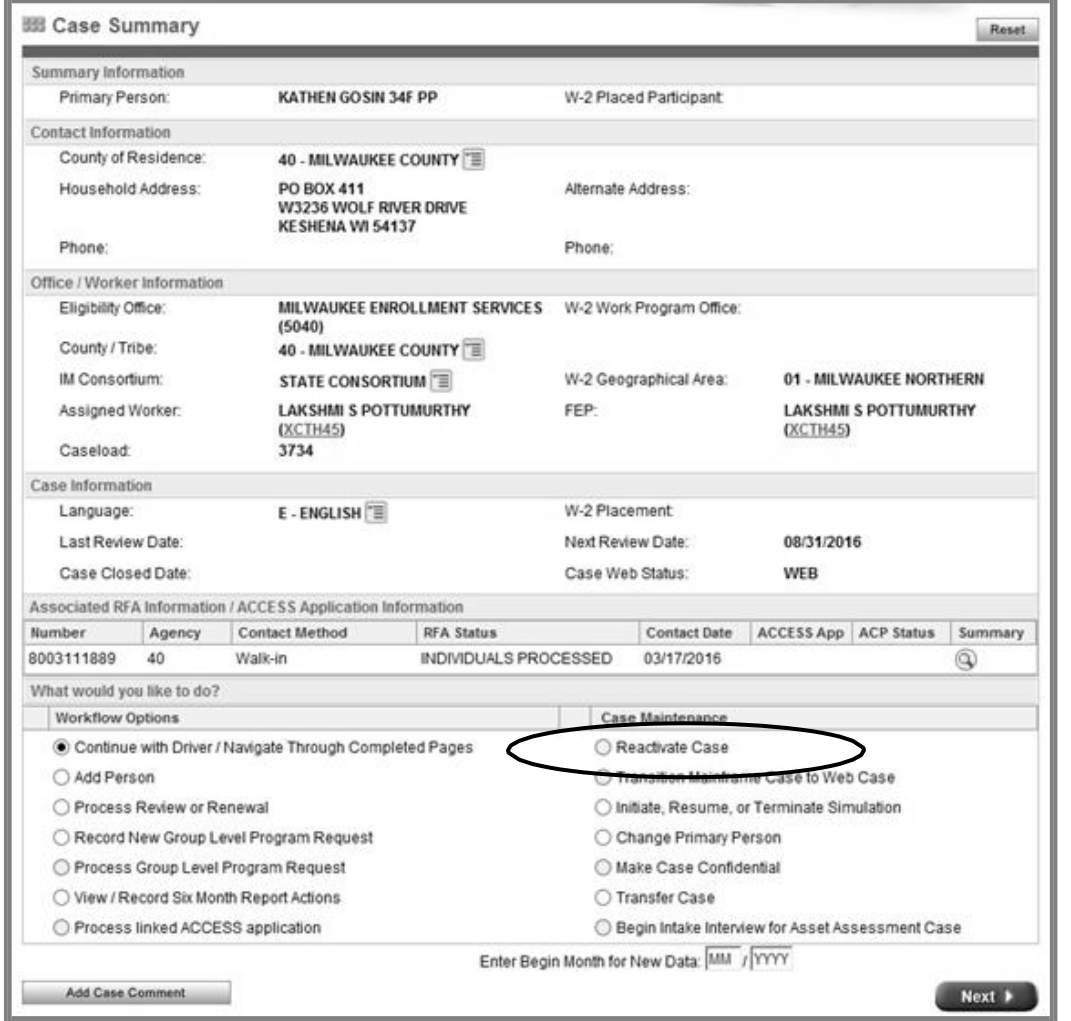

Return to the **Case Summary** page, click the Process Review or Renewal radio button, and follow the same process outlined on page 6 for completing a review before Adverse Action, until FEPs are ready to run eligibility.

## <span id="page-15-0"></span>**Running Eligibility**

Completing a review after Adverse Action often skips eligibility testing for the current month. After all verification has been received for the W-2 review and the FEP determines the group is eligible for W-2, the FEP must run eligibility with dates**.**

For more information about running W-2 eligibility with dates, see the "Running W-2 Eligibility with Dates – Desk Aid" available in PTT Learning Center*.*

## <span id="page-15-1"></span>**Running Eligibility with a Date**

To re-establish W-2 eligibility for the group, the FEP must run eligibility with a date and confirm it before running eligibility without a date. The date the FEP used is the first of the month in which the eligibility review is due or the month the FEP reactivates the case. For example, if the review was due on March 31, 2016, the FEP would run eligibility with a date of 03/01/16 when completing the review after Adverse Action in March. If completing the review the month after it was due, use the first of the current month.

If the W-2 participant is or will be placed in a CMF or CMF+ placement, check the Ignore W-2 income and asset tests to allow CMF/+ Placement to begin box.

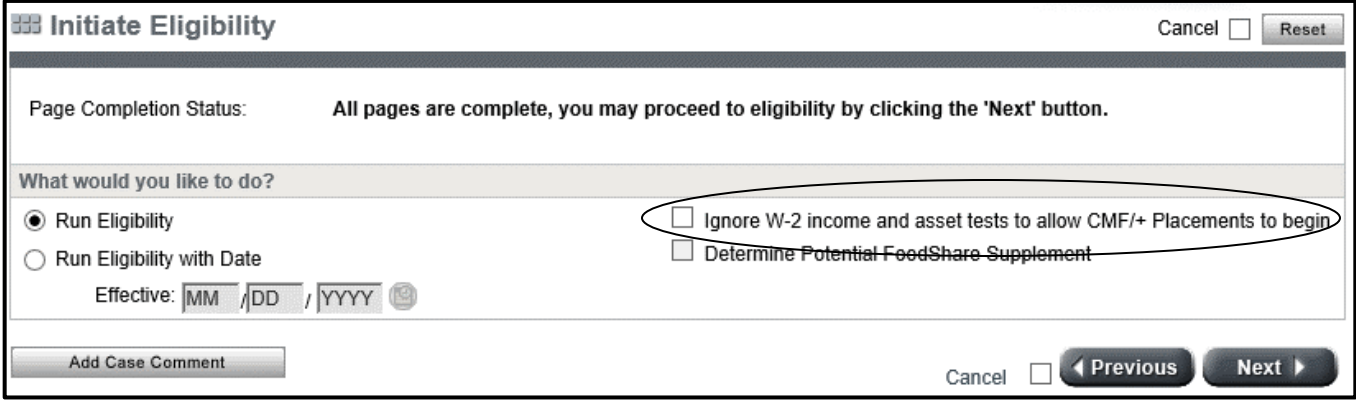

## <span id="page-15-2"></span>**Running Eligibility without a Date**

After confirming the run of W-2 eligibility with a date, return to the Initiate Eligibility page and run eligibility normally. If the W-2 participant is or will be placed in a CMF or CMF+ placement, check the Ignore W-2 income and asset tests to allow CMF/+ Placement to begin box.

# **Review Tips**

- <span id="page-16-0"></span>• If a tax dependent or tax co-filer individual who is a part of the W-2 Group, and has moved out, refer to BWF Operations Memo 14-03: Impact of the Affordable Care Act on Wisconsin Works.
- Request verification for any fields that have been cleared out or have new or updated information. Enter the needed verification codes. If the W-2 participant needs to return verification, pend W-2 eligibility by using the PN code in the verification field. This pends only W-2/CC eligibility, and does not impact any IM programs.
- If the W-2 participant fails to submit the requested verification, enter the FN code instead of NV. This causes W-2/CC eligibility to fail without impacting IMprograms.
- On the **General Case Information** page, review the current address, along with any mailing address, and update them if needed. FEPs *do not* need to request verification of the new address unless the information is questionable.
- Learnfare status must be reviewed. The **Penalty Code** field is cleared and must be verified again, if applicable.
- Current employment information must be entered and verified. Be sure to check current **Employment Queries** for adults in the household.
- Current bank account and/or prepaid debit card balances must be verified. Changes in vehicles also must be recorded (e.g., new ones added, old ones deleted, amounts owed updated).
- Unearned income must be updated and verified as part of the eligibility review. Income from SSI, SSDI, and Unemployment is verified and auto-updated by Data Exchange. Child Support income is not counted for W-2.
- Discuss the W-2 participant's program and placement time limits. Expand the **W-2/Child Care** link, and click on the **W-2 Clocks Information** page. Review W-2 Manual Chapter 2.10 for more information about W-2 Time Limits andprocesses.
- View the **Verification Checklist** if the case is pending and verification items are needed.

## <span id="page-17-0"></span>**Reviewing the Verification Checklist**

CWW automatically generates a verification checklist when a case is pending. The checklist is printed and mailed overnight. Preview the checklist by clicking on the View icon at the bottom of the **Verification Due Dates** page.

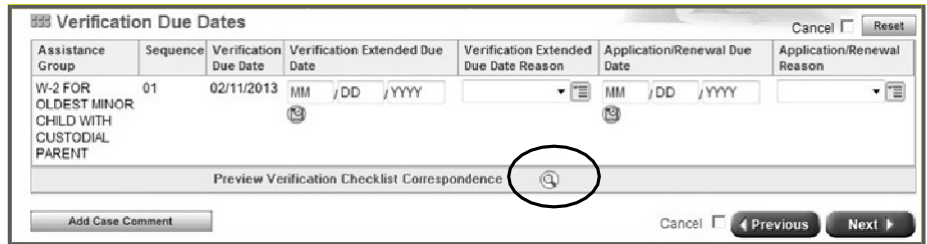

If FEPs are reviewing the checklist the next day or later, FEPs can find it on CWW's **Correspondence History Search Results** page, which is located in the Worker Tools section of the CWW Navigation Menu.

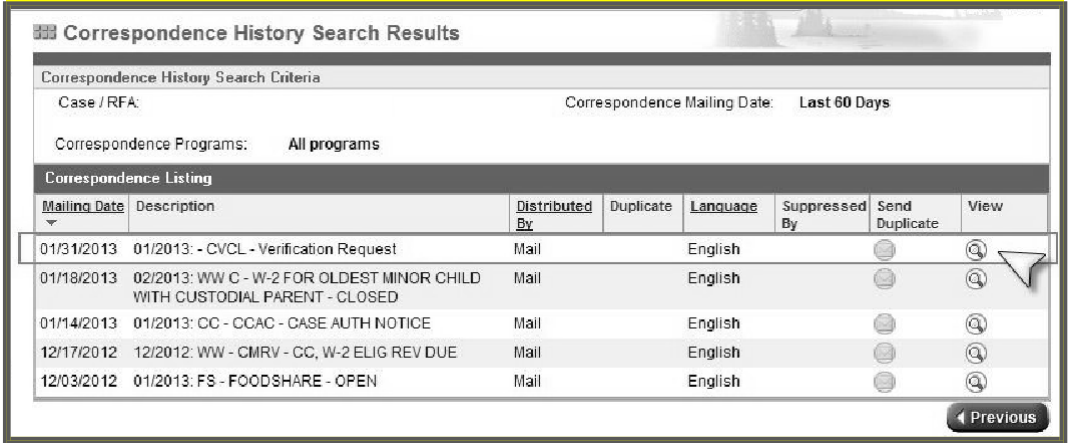

Remember that items used for verification are scanned into ECF. If information has not changed (such as residency), it is not necessary to re-verify it. Items like earned income and bank account balances must be verified at every review. Always ask for current verification, scan it and enter the appropriate verification (VR) code in CWW.

## **Case Comments**

<span id="page-18-0"></span>Most CWW pages have a button near the bottom of the page that FEPs can click to add any Case Comments they need during a review. It is better to add the comments before the end of the review while the information is still fresh in the FEPs mind. Add Case Comment

When entering comments about an eligibility review, select the R – RENEWAL/SMRF comment type from the drop-down box.